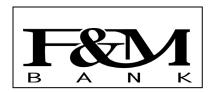

# Quicken for Mac Conversion Instructions

Express Web Connect

# Introduction

As **Farmers & Merchants State Bank** completes its system conversion, you will need to modify your Quicken settings to ensure the smooth transition of your data. Please reference the dates next to each task as this information is time sensitive.

To complete these instructions, you will need your login credentials for online banking.

**NOTE:** Quicken Express Web Connect uses the same User ID and Password as F&M Bank's

website

You should perform the following instructions exactly as described and in the order presented. If you do not, your online banking connectivity may stop functioning properly. This conversion should take 15–30 minutes.

Thank you for making these important changes!

## **Documentation and Procedures**

#### Task 1: Conversion Preparation

- Backup your data file. For instructions to back up your data file, choose Help menu > Search. Search for Backing Up, select Backing up data files, and follow the instructions.
- Download the latest Quicken Update. For instructions to download an update, choose Help menu > Search. Search for Updates, select "Check for Updates," and follow the instructions.

## Task 2: Disconnect Accounts in Quicken on or after September 27, 2019.

- 1. Select your account under the **Accounts** list on the left side.
- 2. Choose **Accounts** menu > **Settings**.
- 3. Select Troubleshooting > Deactivate Downloads.
- 4. Repeat steps for each account to be disconnected.

### Task 3: Reconnect Accounts to Farmers & Merchants State Bank on or after September 27, 2019.

- 1. Select your account under the **Accounts** list on the left side.
- Choose Accounts menu > Settings.
- 3. Select Set up transaction download.
- 4. Enter "Farmers & Merchants Bank Spfld" in the Search field, select the name in the Results list and click Continue.
- 5. Enter your **User Id** and **Password** and click **Continue**.
- 6. If the bank requires extra information, enter it to continue.

**NOTE:** Select "Express Web Connect" or "Quicken Connect" for the "Connection Type" if prompted.

7. In the "Accounts Found" screen, ensure you associate each new account to the appropriate account already listed in Quicken. Under the **Action** column, select "Link" to pick your existing account.

**IMPORTANT:** Do **NOT** select "**ADD**" under the action column.

8. Select Finish.